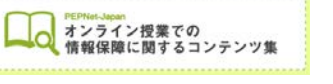

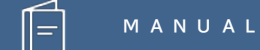

# **Microsoft PowerPoint の字幕機能を用いた 文字情報の提示**

**(2020.7.17 作成)**

**日本聴覚障害学生高等教育支援ネットワーク PEPNet-Japan**

# もくじ

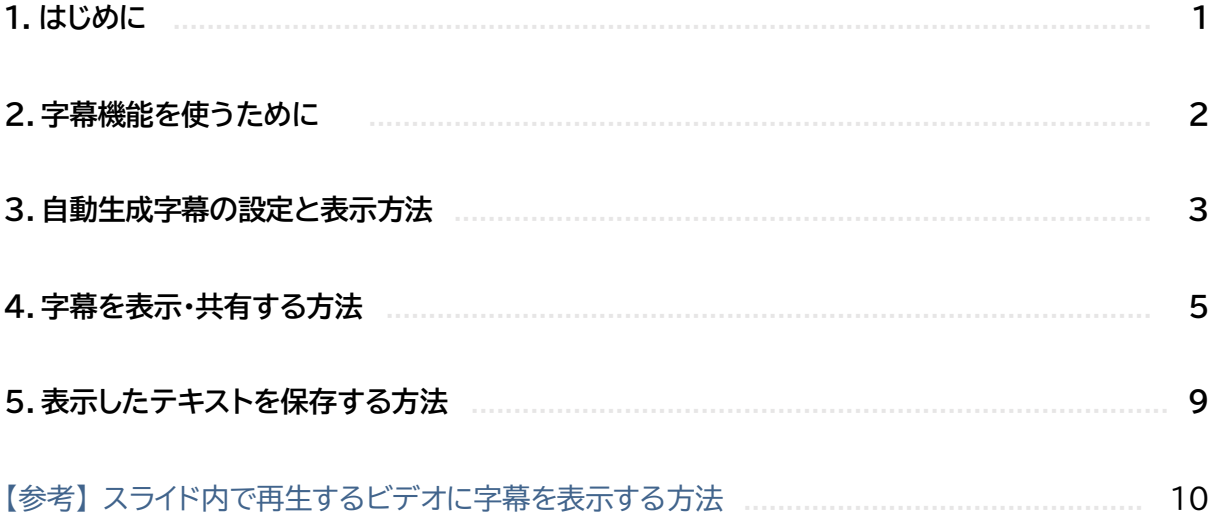

 $\hat{\mathbb{E}}$ 

### **1.はじめに**

オンラインで授業をされている教員の方々には、聴覚障害学生が授業に参加する場合、「授業担当 者としても、何かの方法で配慮や情報提供ができないか」と考えている方も多いことと思います。

このマニュアルでは、**リアルタイム配信で行うオンライン授業で、Microsoft の PowerPoint を 使って授業を行う際に、音声認識機能で講師の音声を文字化し、スライドと一緒に文字提示する方 法**についてご紹介します。

ただし、この機能をお使いいただくときに必ず留意していただきたいのは、**この機能で生成され る字幕は修正ができない**という点です。誤変換があっても、その場で訂正することができません。

ですので、必ず、質的に信頼できる他の支援手段と組み合わせて使ったり、字幕の誤りがあった時 にその場で訂正を伝えられる体制をとるなど、**聴覚障害学生に正しく情報が伝わる方法で、ご活用 ください。**

また、この機能は、PowerPoint を使いながらその場で話された音声を文字表示するものです **PowerPoint に音声解説をつけた動画教材の場合、その動画を再生してもこの文字表示機能は使 えませんのでご注意ください。**

動画教材への字幕挿入は、YouTube の字幕機能など他のツールを使った対応をご検討ください。

 $(1)$ 

【参考】 マニュアル 「YouTube での字幕作成方法」

## **2.字幕機能を使うために**

Microsoft PowerPoint にアドインで「Presentation Translator」をインストールすると、 字幕の共有や保存、翻訳等の機能を使用できるようになります。

※インストール可能な要件として、OS や Office のバージョンが限定されています。詳しくは下記のウェブサイトに掲載されてい る「システム要件」を確認して下さい。

①Presentation Translator のウェブサイトを開きます。

https://www.microsoft.com/ja-jp/download/details.aspx?id=55024

②「日本語」を選択してダウンロードします。

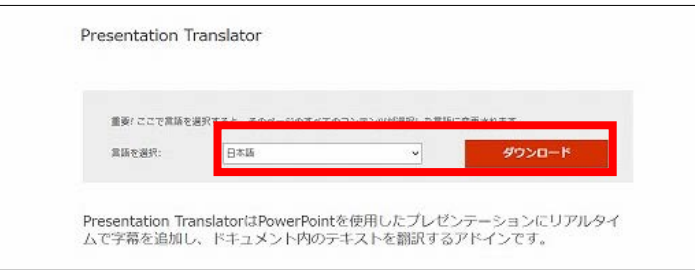

③PowerPoint の「スライドショー」のツールバーに「サブタイトルをスタートする」が追加されます。 (ダウンロード後にパソコンの再起動が必要です)

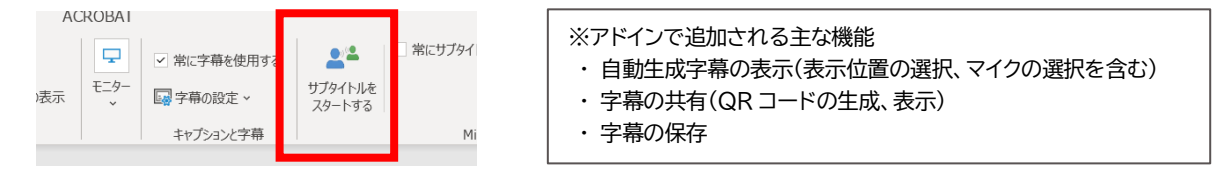

#### **【参考】**

Microsoft365 の場合は、スライドショーのツールの中に「キャプションと字幕」というメニューが あり、もともと字幕表示の機能が使えるようになっています。

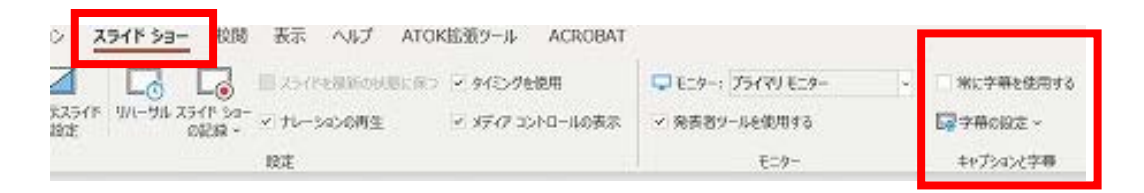

しかし、字幕を共有したり保存したりする機能はなく、表示される字幕も Presentation Translation と少し異なります。

Microsoft365 をお使いの方も、聴覚障害学生への情報保障の一環として使用される場合は、 Presentation Translation の機能を追加して利用されることをお勧めします。

 $(2)$ 

### **3.自動生成字幕の設定と表示方法**

ここからは、PowerPoint でプレゼンテーションを行いながら授業をする際に、講師の音声の内 容を文字表示する方法を説明します。

「はじめに」でも述べた通り、この字幕は自動生成されるもので、授業中に修正すること ができません。他の情報保障手段と組み合わせて使うなど、聴覚障害学生に正しい情報が きちんと伝わる体制の中で活用してください。

①「スライドショー」のツールバーから「サブタイトルをスタートする」をクリックする。

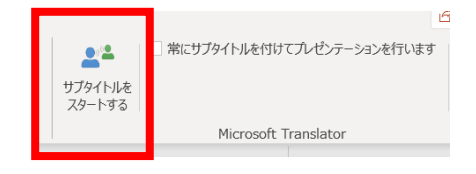

#### ②話す言語、字幕で表示する言語、マイクを選択する。

※マイクは、音声をできるだけはっきりと入力するため、パソコンに内蔵されているマイクよりも、口元で音を拾うことができるヘ ッドセットや手持ちマイクなど、外付けのマイクを使用することをお勧めします。

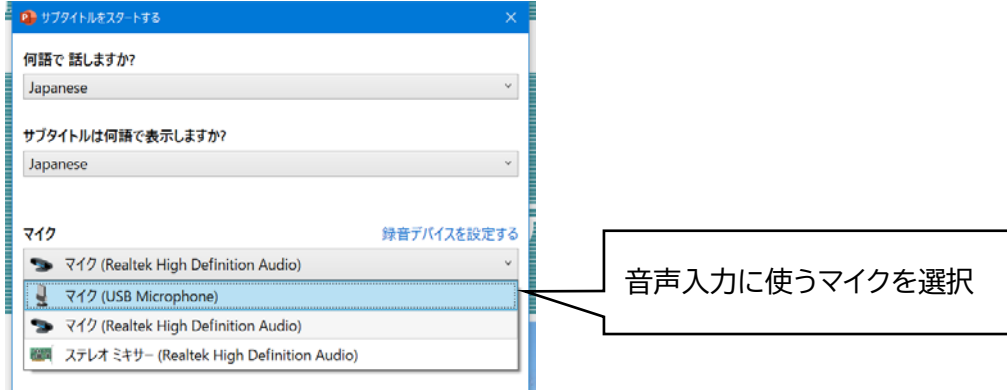

③②の画面で「追加の設定」をクリックし、表示名、字幕の表示位置を設定します。

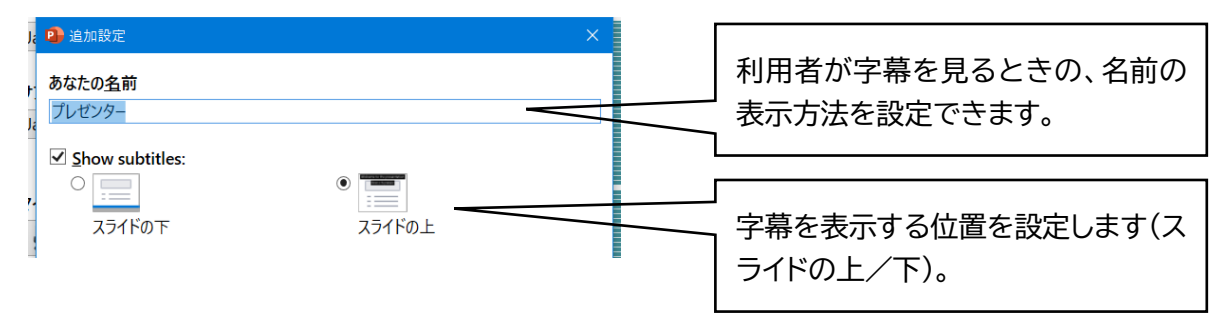

 $\binom{3}{}$ 

④「追加の設定」から表示する文字の大きさを調整することができます。「字幕サイズ」のスライドバー を左右に動かし、サイズを調整します。(この設定は、スライドショーの実行中にも変更できます。)

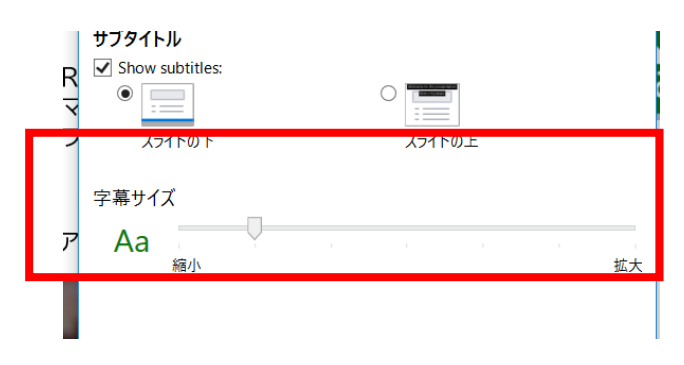

⑤設定が終わったら「サブタイトルをスタートする」をクリックします。(この後の操作はP5 を参照)

サブタイトルをスタートする

**【字幕の表示位置と見え方】**

字幕の表示位置と、それぞれの見え方は、以下の図を参考にしてください。( ニニ 内が字幕)

スライドの下に表示 スライドの上に表示

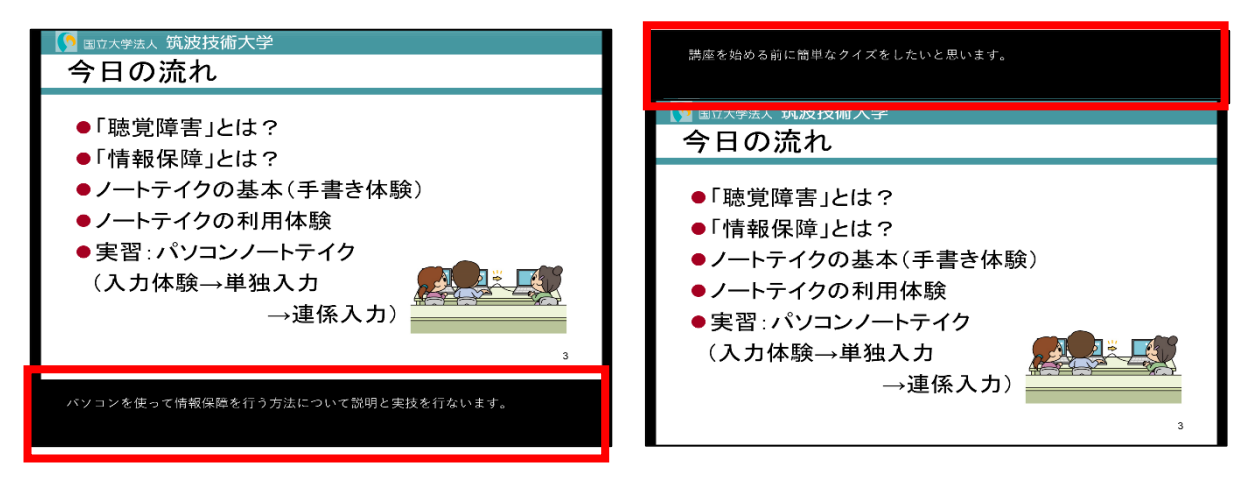

 $\left( 4\right)$ 

**4.字幕を表示・共有する方法**

「サブタイトルをスタートする」をクリッ クすると、字幕表示が開始されます。同 時に、スライドの 1 枚目に、図のようなス ライドが自動的に挿入されます。

※文字情報を利用する聴覚障害学生は、スライドショ ーに表示される字幕を直接見るか、①のスライドに 表示されたQR コードを読み込んで、手元の端末で 文字を閲覧することができます。

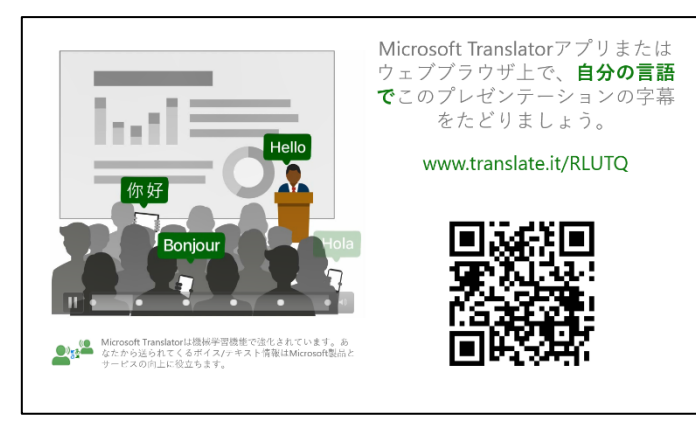

QR コードを読みこんで字幕を閲覧する場合には、スマートフォンやタブレット に「Microsoft 翻訳」のアプリケーションをあらかじめインストールしておきます。

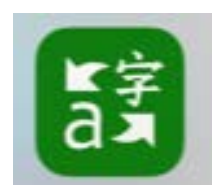

#### **【アプリの設定】**

①Microsoft 翻訳のアプリケーションを開き、下図の赤枠で囲んだ会話のアイコンをタップします。

 $\binom{5}{ }$ 

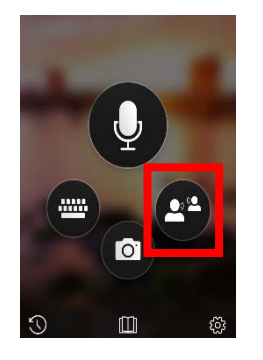

②上段の「会話に参加」のカメラのアイコンをタップし、QR コードを読み込みます。

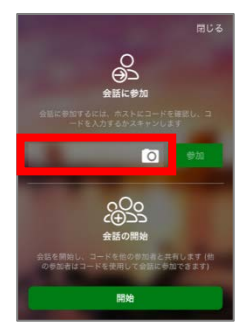

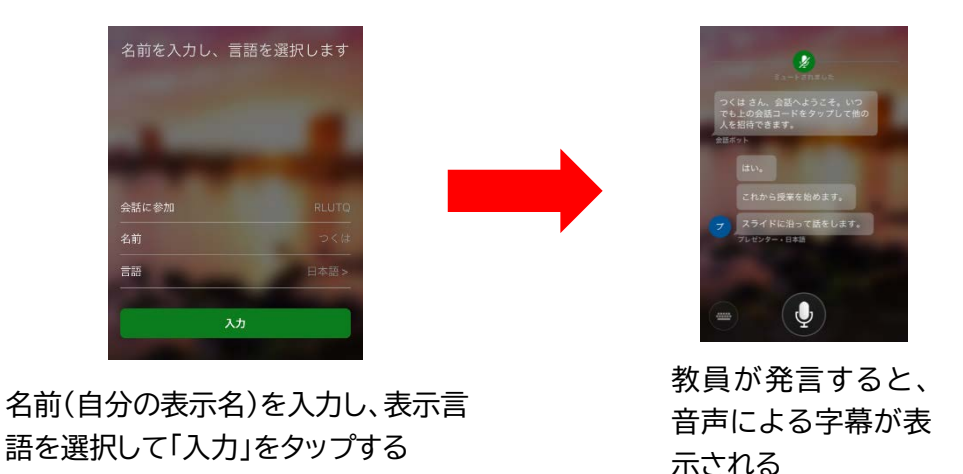

④表示される文字の大きさを変更したい場合は、「設定」のアイコンをタップして設定画面を開き、フ ォントサイズのスライドバーを動かして、文字サイズを調整することができます。

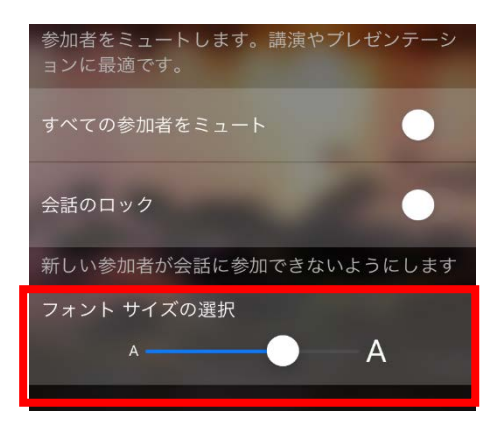

#### **【教員側の操作と設定】**

①教員側で、途中で一時的に字幕を非表示にしたい場合は、スライドショーの字幕表示部の「・・・」か ら「字幕を非表示にする」をクリックします。

 $(6)$ 

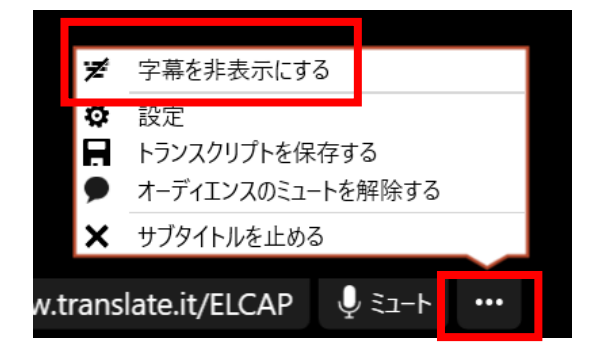

※「サブタイトルを止める」をクリックすると、 一時的な非表示ではなく字幕の配信が終了し、 共有も終了してしまうのでご注意ください。

②表示を再開するときは、メニューの同じ場所で「字幕を表示する」をクリックすると、表示が再開さ れます。

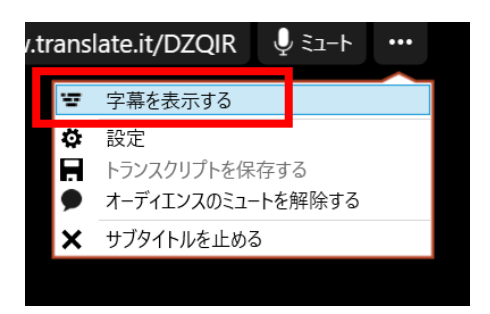

③表示中に、文字の大きさを調整したい場合には、「設定」をクリックしてメニューを表示し、スライド バーでサイズを変更できます。

(この設定はスライドショーに表示される文字に反映されます。アプリ上の文字は、P6 の手順で、 各自のアプリ上で設定変更します。)

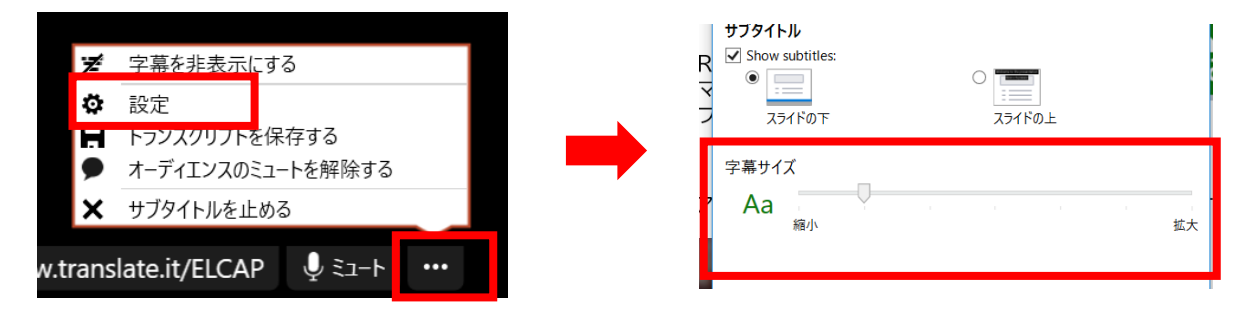

④教員側で字幕の表示を完全に終了する場合は、「スライドショー」のツールバーで「サブタイトルを 止める」をクリックします。

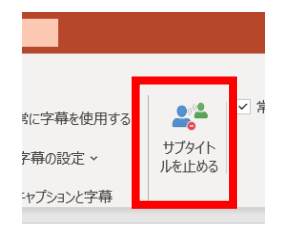

字幕表示部の「・・・」から「サブタイトルを止める」をクリックする方法でも終了できます。

 $(7)$ 

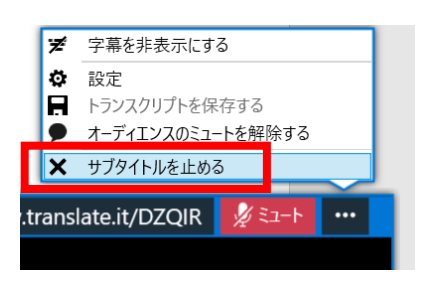

※一度止めると、字幕の共有も終了してしまうので注意してください。 再開するためには再度 QR コードを読み込む必要があります。 ※P9 で説明する「字幕の保存」を行う場合は、必ず「サブタイトルを 止める」を選択する前に保存してください。

#### **【参考】**

#### **【学生からの質問や学生同士のチャットとして利用する方法】**

Microsoft 翻訳のアプリでは、文字情報を閲覧するだけでなく、入力することもできます。聴覚障 害学生から先生に向けた発信を可能にしたり、グループディスカッションでの学生同士のコミュニケ ーションツールとして利用する場合には、次の設定で行うことができます。

①まず、教員(会話のホスト)が、字幕を共有している学生(オーディエンス)のミュートを解除します。 字幕表示部の「・・・」から「オーディエンスのミュートを解除する」をクリックします。

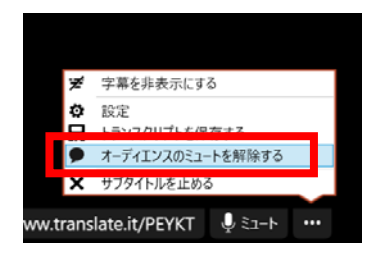

※基本設定では、PowerPoint を操作するプレゼンター (会話のホスト)以外は入力ができない(ミュート)設定に なっています。

②①の設定をすると字幕を共有している学生側から、音声入力またはキーボード入力で文字を発信 することが可能になります。

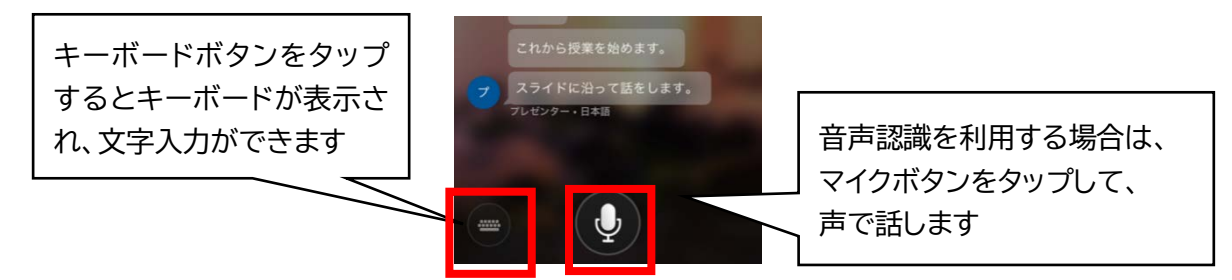

※学生側からの発信を許可して利用する場合には、あらかじめ使う場面やルールを決めておきます。

- 例) 授業の途中からグループディスカッションを行う場合、聴覚障害学生と同じグループの学生に QR コードを共有しておき、 ディスカッションの時間帯のみチャットツールとして利用する。
- ※オーディエンスからの発信内容は、教員が提示しているスライド側にも表示されるため、必要に応じ、他のグループの学生に見え ないよう字幕を非表示にする(P6 参照)などの配慮が必要です。

 $(8)$ 

### **5.表示したテキストを保存する方法**

①スライドショーを終了すると、スライドのファイルとは別のウィンドウで、下図のように字幕のサブ スクリーンが表示されます。

②右上の「…」ボタンをクリックしてメニューを表示し、「トランスクリプトを保存する」を選択します。

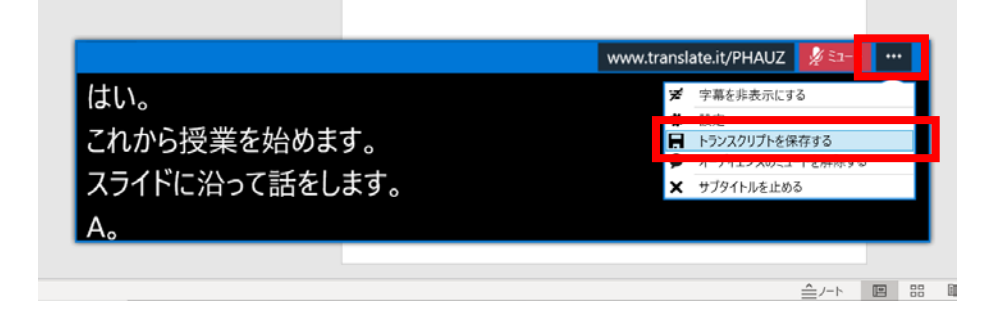

③保存場所を指定して、字幕ファイル(テキスト形式)を保存します。

※保存の操作は、必ず「サブタイトルを止める」の操作をする前に行ってください。

※保存の操作は PowerPoint のみで可能です。アプリで文字を共有している学生側では行えません。テキストを保存したり、授業 後に学生に提供したりする場合には、必ず教員側で行ってください。

 $(9)$ 

# **【参考】 スライド内で再生するビデオに字幕を表示する方法**

ここまで説明してきた Presentation Translation の機能とは別に、スライドショー内で再生す るビデオに、クローズドキャプションを挿入する機能があります。

※この機能を使うためには、バージョン等の要件があります。また、動画の字幕ファイル(vtt 形式)が必要です。

ビデオへの字幕挿入方法の詳細については、下記のサイトを参照してください。

- ・ Microsoft サポート ホームページ内 「PowerPoint でクローズドキャプションまたは字幕をメディアに追加する」 https://bit.ly/2ZgdJZe
- ①スライド内に埋め込んだビデオを選択すると、ツールバーに「再生」というメニューが表示されます。 再生メニューの「キャプションの挿入」を選択します。

 $\widehat{10}$ 

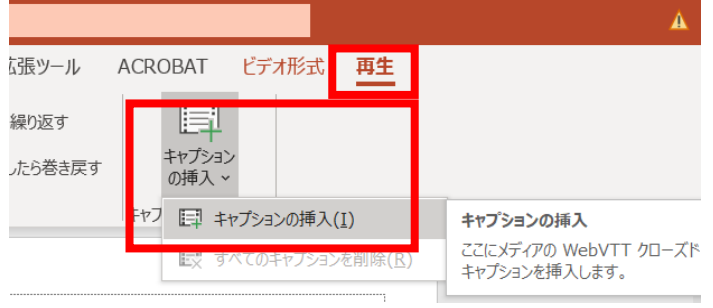

②あらかじめ作成してある vtt 形式の字幕ファイルを選択し、読み込みます。

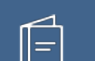

# **Microsoft PowerPoint の字幕機能を 用いた文字情報の提示** ●発行日: 2020年7月17日 ●執 筆 : 中島 亜紀子(筑波技術大学 障害者高等教育研究支援センター) ●編 集 : 日本聴覚障害学生高等教育支援ネットワーク(PEPNet-Japan)事務局 ●発 行: 筑波技術大学 障害者高等教育研究支援センター 〒305-8520 茨城県つくば市天久保 4-3-15 TEL/FAX 029-858-9438 E-mail:pepj-info@pepnet-j.org UR[L https://www.pepnet-j.org](https://www.pepnet-j.org/) ※本事業は、筑波技術大学「聴覚障害学生支援・大学間 **PEPNet-Japan** コラボレーションスキーム構築事業」の活動の一部です。筑波技術大学

 $(1)$